# **S32 Flash Tool 2.0.1 User Guide**

Document Number: S32FTUG Rev. 1.0, 04/2021

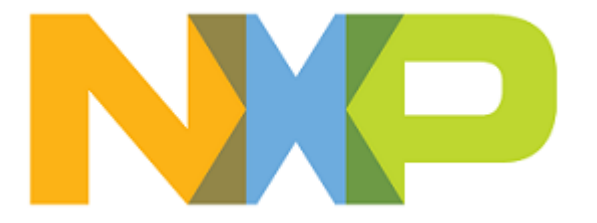

# **Contents**

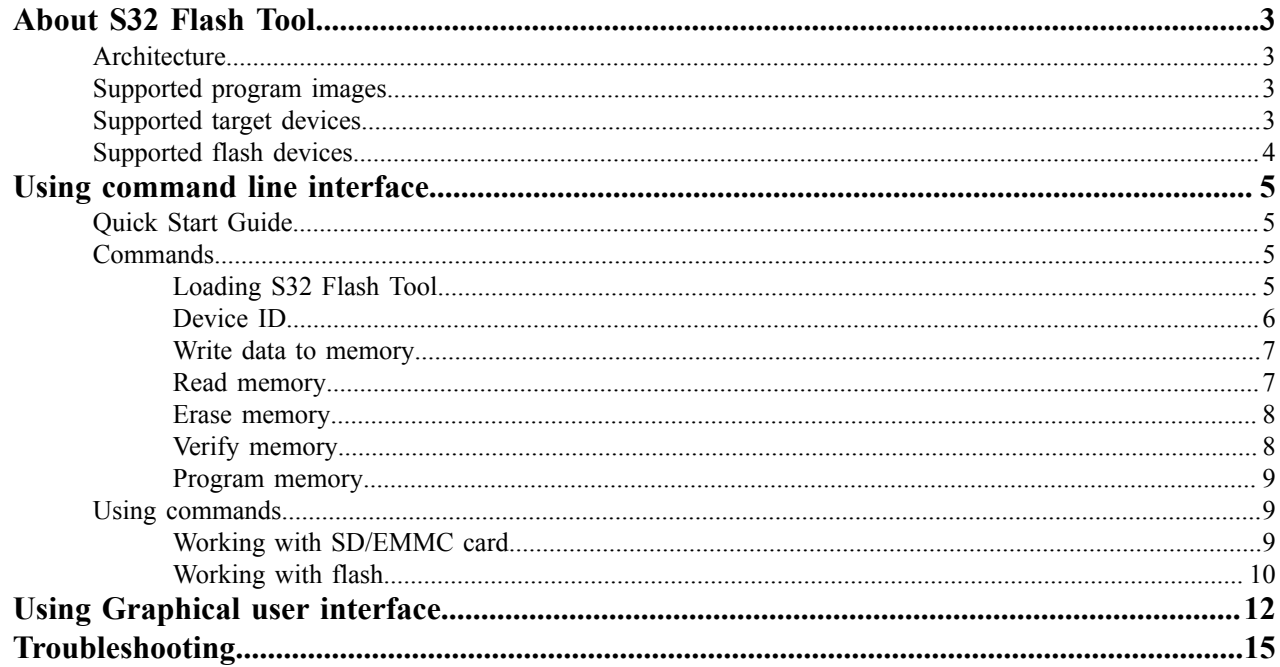

# <span id="page-2-0"></span>**About S32 Flash Tool**

S32 Flash Tool is a solution designed for programming binary files (software images) to an external flash device. The goal of this software is to serve the installation boot of S32 family of devices.

S32 Flash Tool is distributed with the S32 Design Studio installation package. It can also be used with third-party software applications.

There are two ways how you can use the tool:

- [Using command line interface](#page-4-1)
- [Using graphical user interface](#page-11-0)

## <span id="page-2-1"></span>**Architecture**

S32 Flash Tool includes two parts – the Host Application running on the computer and the Target Application running on the connected device. The Target Application communicates with the Host Application over the serial interface.

When S32 Flash Tool is started, the Host Application communicates with the device's Boot ROM and downloads the Target Application image to SRAM. When done, the Boot ROM runs the Target Application on the selected CPU core of the device. The Target Application executes the flash device specific Flash Algorithm - a bare-board application that implements general I/O functions for operating with flash memory, and chip-specific functions.

When the Target Application is up and ready, it begins to listen to the Host Application for commands. When a command is received, it is converted to a flash programming instruction. Commands for writing an image are resulted in programming the transferred image to external flash.

The Host Application is terminated when the user closes the command prompt window. The Target Application is terminated when the target system is powered off.

# <span id="page-2-2"></span>**Supported program images**

The following image files can be written to external flash memory:

- Image Vector Table (IVT)
- Device Configuration Data (DCD)
- Self-Test Device Configuration Data (ST-DCD)
- Application Boot code

## <span id="page-2-3"></span>**Supported target devices**

S32 Flash Tool base installation package supports the following devices:

- S32V234
- S32S247TV

Note: Additional software packages are required to add support for any other specific NXP Arm<sup>®</sup> based processor families. For details refer to the "Installing S32 Flash Tool" section of the *S32 Flash Tool 2.0.1 Release Notes*.

# <span id="page-3-0"></span>**Supported flash devices**

External flash memory devices are memory chips used for data storage that can be electrically erased and reprogrammed. S32 Flash Tool supports SD, eMMC via uSDHC interfaces and external flash devices supported on the target via QSPI peripheral.

The following target applications with the memory device specific algorithms are available in the <S32FlashTool\_install\_dir>/flash folder:

- S32V234: EMMC.bin, SD.bin, MX25UM51245G.bin, MX25UW51245G.bin, S26KL512S2.bin
- S32S247TV: MX25UW12A45G\_R52.bin

# <span id="page-4-0"></span>**Using command line interface**

# <span id="page-4-1"></span>**Quick Start Guide**

To run S32 Flash Tool:

- 1. Copy the S32 Flash Tool files to your computer. If S32 Flash Tool is installed on your computer, the files are available in S32 Flash Tool installation folder.
- 2. Connect the target device to your computer and set the device boot mode to Serial.
- 3. Open the command prompt and switch to the <S32FlashTool\_install\_dir>/bin folder.
- 4. Run the S32FlashTool executable file with the appropriate parameters. Find the details in [Loading](#page-4-3) S32 Flash Tool.
- 5. Use commands to manage external flash memory.

To learn more about commands and parameters refer to topic [Commands.](#page-4-3)

For user examples refer to topic [Using commands](#page-8-1).

# <span id="page-4-2"></span>**Commands**

### <span id="page-4-3"></span>**Loading S32 Flash Tool**

To specify the target device, memory type and frequency (optional) run S32FlashTool executable file with the following parameters:

```
S32FlashTool -t [target_file] [-xosc [freq]] -a [filename] -i [uart | can |
  eth] -p [devicename]
```
where:

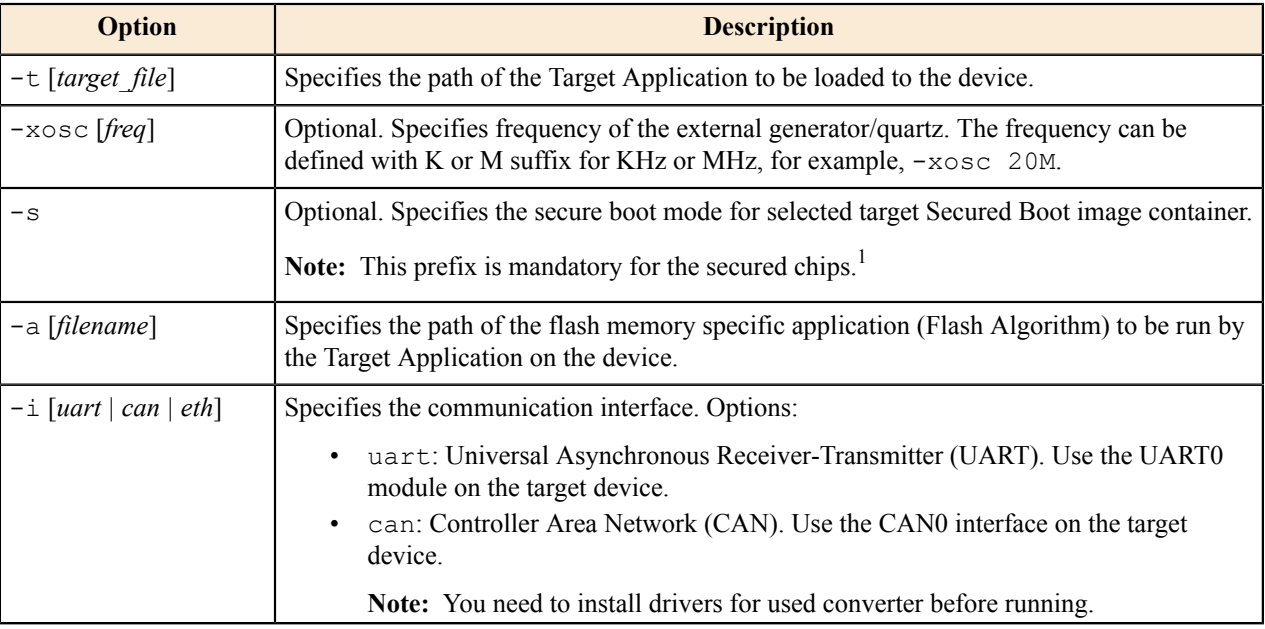

<span id="page-4-4"></span>1 To receive a Secured Boot image container for your device contact your NXP representative (e.g., FAE, customer support) for the Trust Center request.

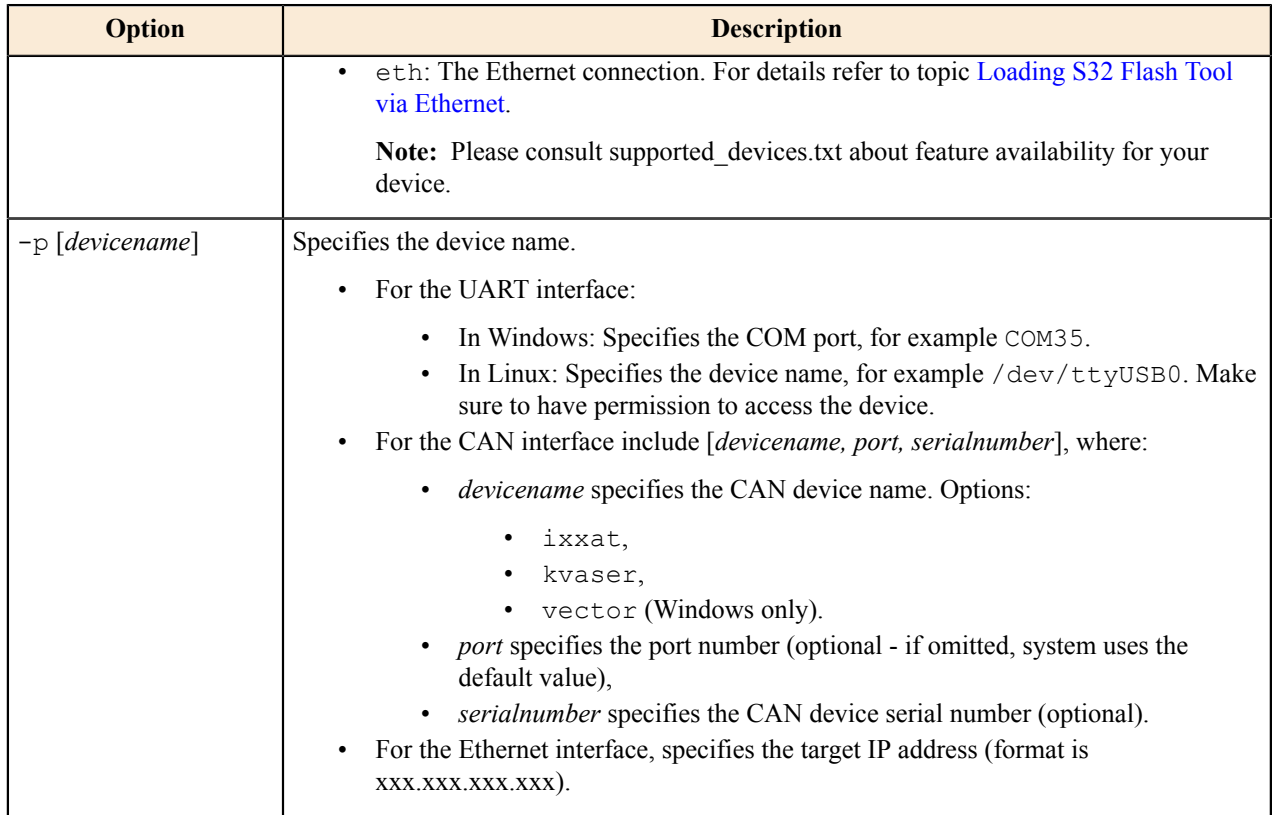

#### <span id="page-5-1"></span>**Loading S32 Flash Tool via Ethernet**

To support ethernet booting, the target device and PC should be included in one Ethernet network where DHCP and TFTP servers are available.

**Note:** The option is supported only for some devices. Find option support info in the target device specific supported devices.txt.

To run S32 Flash Tool for work via Ethernet:

1. Set the device boot mode to Ethernet.

**Note:** For appropriate boot mode details refer to the target device Reference Manual.

- 2. Open the command prompt and switch to the <S32FlashTool install dir>/bin folder.
- 3. Create ethernet boot image run sbl\_gen executable file with the following parameters:

```
sbl_gen <S32FlashTool_install_dir>/targets/<target_device>Eth.bin
\overline{path_to_save\_images}
```
**Note:** For the secure boot mode add the -s key.

- 4. Copy \*.img files created on previous step to the TFTP server folder.
- 5. Power on your device and wait about 10 seconds to finish Bootrom loading process.
- 6. Load algorithm and work with Flash tool as usual.

### <span id="page-5-0"></span>**Device ID**

The -fid command:

S32FlashTool -t [target\_file] -fid -i [uart | can | eth] -p [devicename]

where:

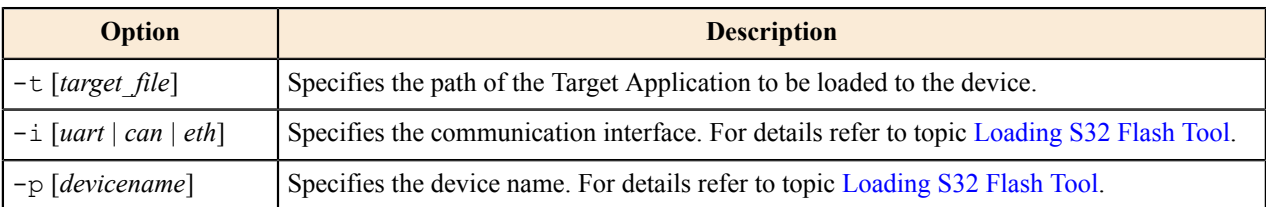

#### <span id="page-6-0"></span>**Write data to memory**

To write a file to memory, use the -fwrite command:

```
S32FlashTool -t [target file] -fwrite -f [filename] -addr [value] [-size
 [value]] -i [uart | car + eth] -p [devicename]
```
where:

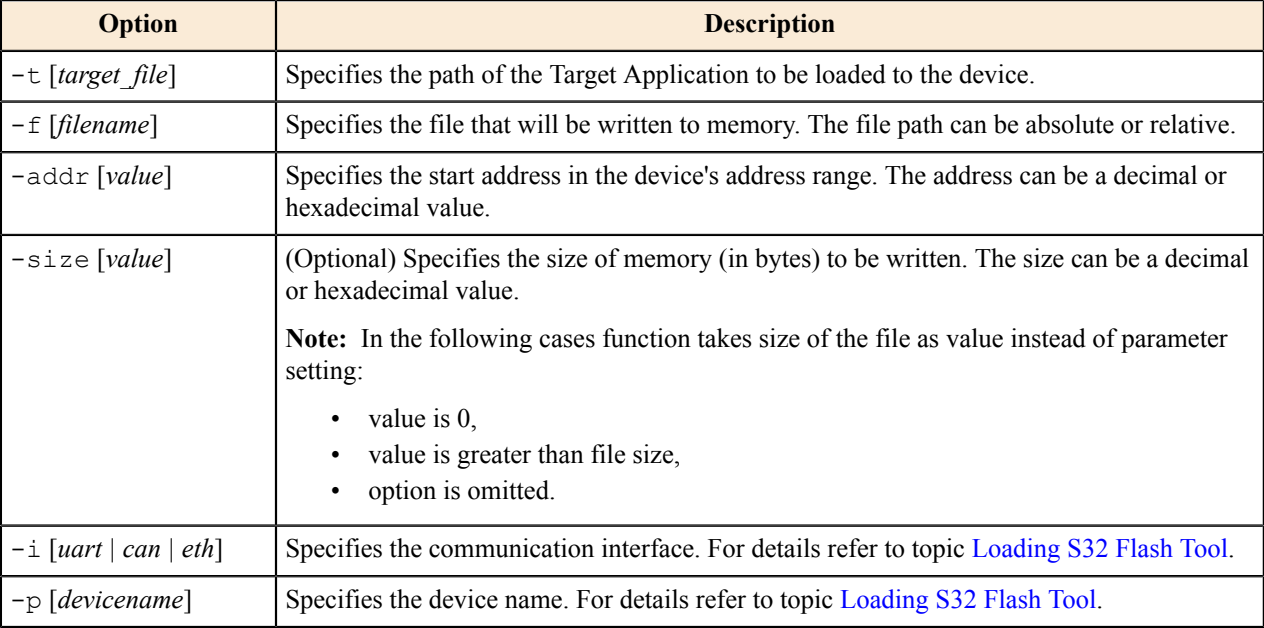

### <span id="page-6-1"></span>**Read memory**

To read memory, use the -fread command:

```
S32FlashTool -t [target file] -fread -addr [value] -size [value] -i [uart |
 can | eth] -p [devicename] [-b] [-f [filename]]
```
where:

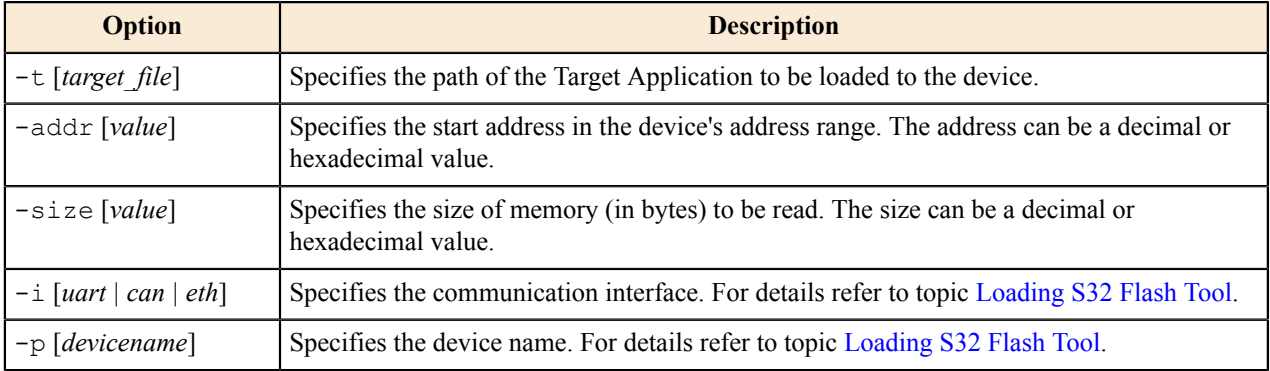

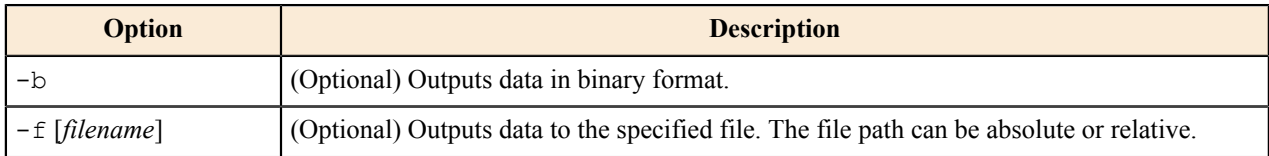

### <span id="page-7-0"></span>**Erase memory**

To erase memory, use the -ferase command:

```
S32FlashTool -t [target_file] -ferase -addr [value] [-size [value]] [-f
  [filename]] -i [uart | can | eth] -p [devicename]
```
where:

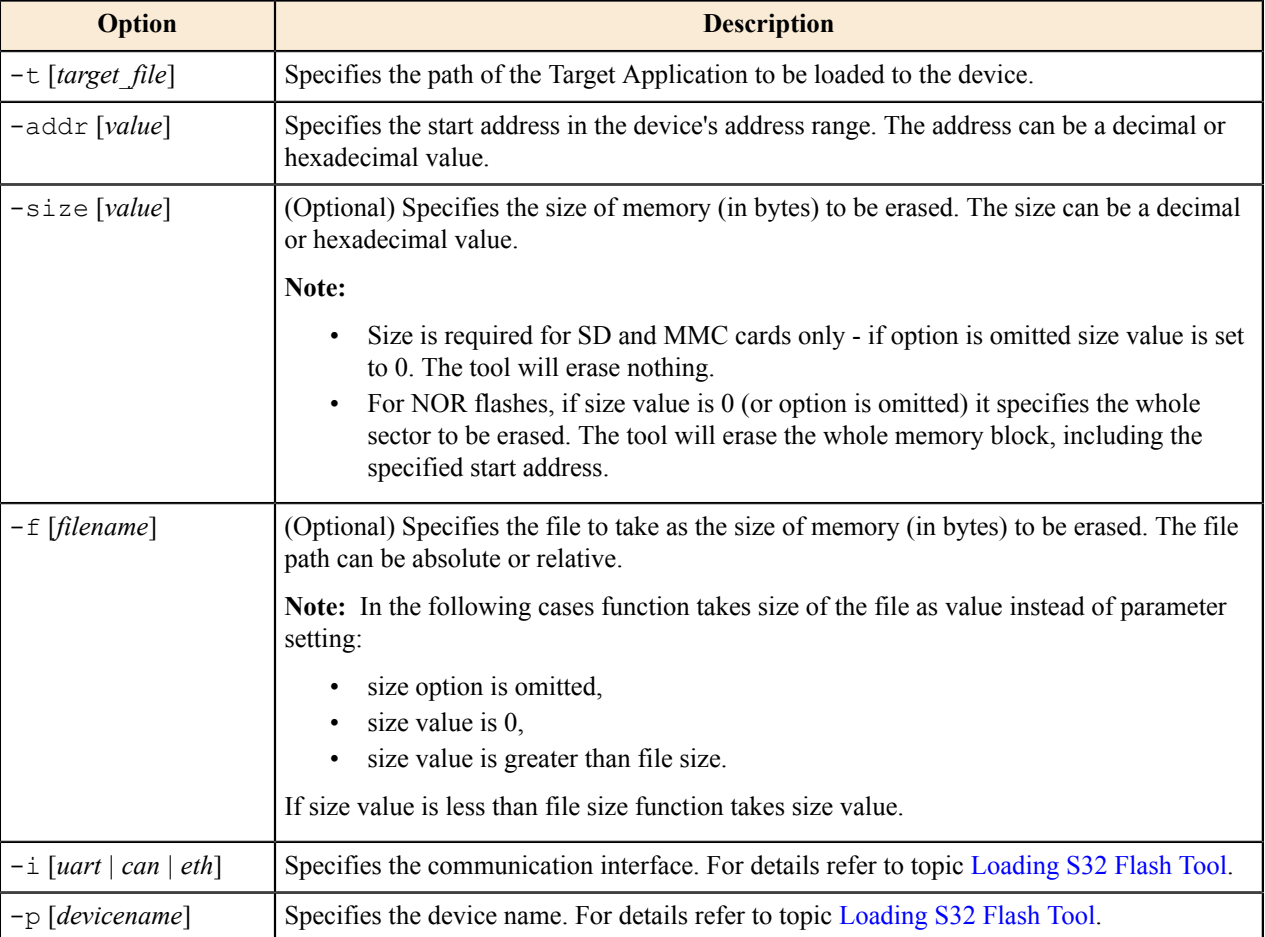

## <span id="page-7-1"></span>**Verify memory**

To verify memory with specified file, use the -fverify command:

```
S32FlashTool -t [target file] -fverify -f [filename] -addr [value] [-size
  [value]] -i [uart | can | eth] -p [devicename]
```
where:

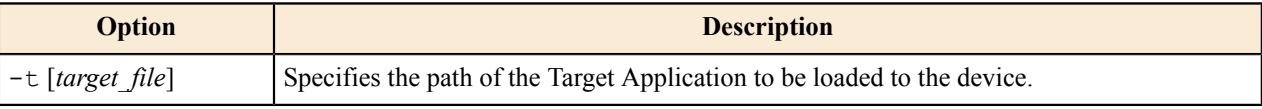

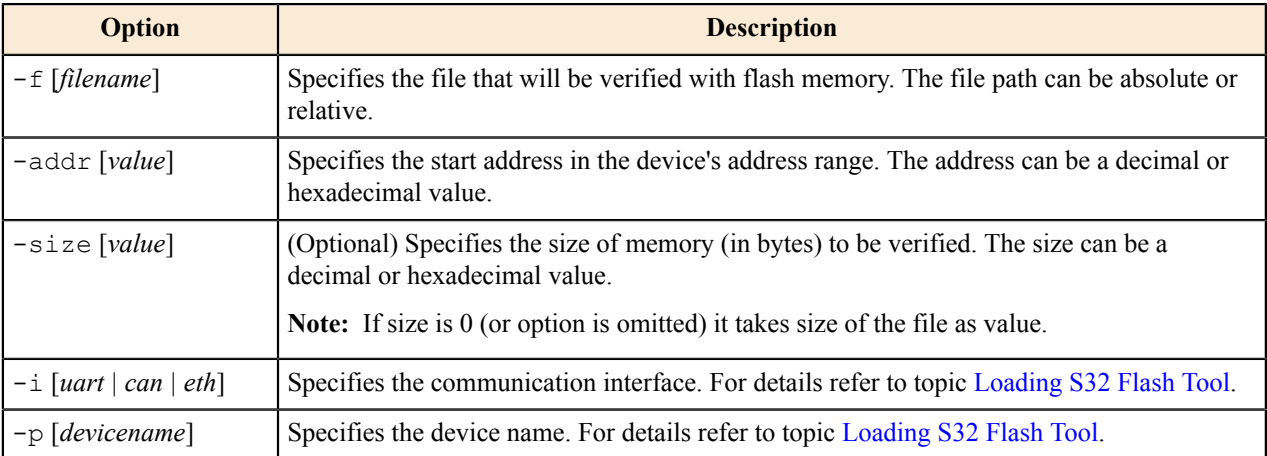

#### <span id="page-8-0"></span>**Program memory**

To rewrite (erase/write/verify) a new file to memory, use the -fprogram command:

```
S32FlashTool -t [target_file] -fprogram -f [filename] -addr [value] [-size
 [value]] [-noverify] -\overline{i} [uart | can | eth] -p [devicename]
```
#### where:

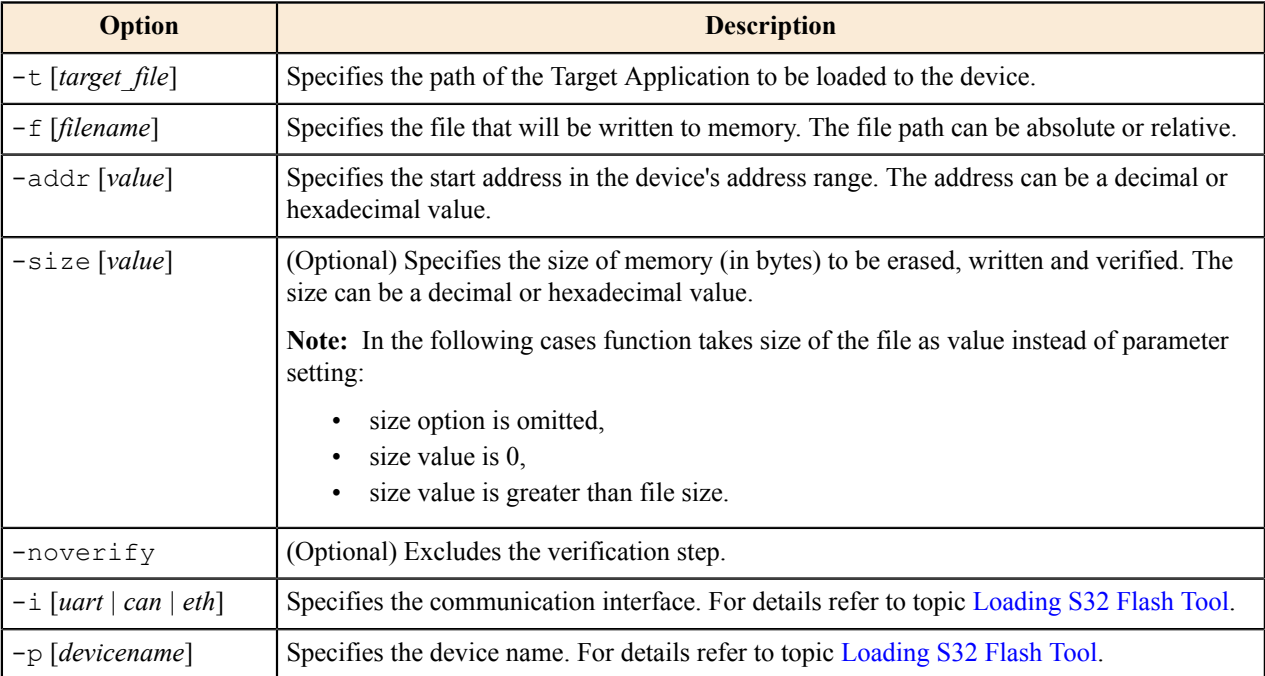

## <span id="page-8-1"></span>**Using commands**

Examples of typical tasks to perform.

### <span id="page-8-2"></span>**Working with SD/EMMC card**

To run S32 Flash Tool for work with SD/EMMC card at S32V234 device, named COM11, through UART:

1. Download algorithm for SD card:

```
S32FlashTool -t ../targets/S32V234.bin -a ../flash/SD.bin -i uart -p COM11
```
**Note:** For EMMC replace SD.bin with EMMC.bin algorithm.

2. Get the ID of the device (optional):

S32FlashTool -t ../targets/S32V234.bin -fid -i uart -p COM11

- 3. Program the desired file:
	- Step-by-step programming:
		- a. Erase 64 MiB flash in card:

```
S32FlashTool -t ../targets/S32V234.bin -ferase -addr 0x0 -size
 67108864 -i uart -p COM11
```
or erase the amount of bites for the certain file to be writen later:

```
S32FlashTool -t ../targets/S32V234.bin -ferase -addr 0x0 -f
C:\Users\...\workspaceS32DS.3.3\hello world s32v234\Debug RAM
\hello_world_blob -i uart -p COM11
```
b. Read first 16 bytes of memory to verify erased:

```
S32FlashTool -t ../targets/S32V234.bin -fread -addr 0x0 -size 16 -i
 uart -p COM11
```
c. Flash the desired program:

```
S32FlashTool -t ../targets/S32V234.bin -fwrite -f C:\Users\...
\workspaceS32DS.3.3\hello_world_s32v234\Debug_RAM\hello_world_blob
-addr 0x0 -i uart -p COM11
```
d. Verify flashed program (optional):

```
S32FlashTool -t ../targets/S32V234.bin -fverify -f C:\Users\...
\workspaceS32DS.3.3\hello_world_s32v234\Debug_RAM\hello_world_blob
-addr 0x0 -i uart -p COM11
```
- One-step programming:
	- with verification:

```
S32FlashTool -t ../targets/S32V234.bin -fprogram -f C:
\Users\...\workspaceS32DS.3.3\hello world s32v234\Debug RAM
\hello_world_blob -addr 0x0 -i uart -p COM11
```
• without verification:

```
S32FlashTool -t ../targets/S32V234.bin -fprogram -f C:
\Users\...\workspaceS32DS.3.3\hello world s32v234\Debug RAM
\hello_world_blob -addr 0x0 -noverify -i uart -p COM11
```
4. Read first 16 bytes of memory to verify initial first byte of  $IVT = 0x51$  (optional):

```
S32FlashTool -t ../targets/S32V234.bin -fread -addr 0x0 -size 16 -i uart -
p COM11
```
#### <span id="page-9-0"></span>**Working with flash**

To run S32 Flash Tool for work with flash memory at S32S247TV device, named COM35, through UART:

1. Download algorithm for flash:

```
S32FlashTool -t ../targets/S32S247TV.bin -a ../flash/MX25UW12A45G R52.bin
  -i uart -p COM35
```
2. Get the ID of the device (optional):

```
S32FlashTool -t ../targets/S32S247TV.bin -fid -i uart -p COM35
```
- 3. Program the desired file:
	- Step-by-step programming:
		- a. Erase existing data from the first sector:

```
S32FlashTool -t ../targets/S32S247TV.bin -ferase -addr 0x0 -i uart
 -p COM35
```
b. Read first 16 bytes of memory to verify erased:

```
S32FlashTool -t ../targets/S32S247TV.bin -fread -addr 0x0 -size 16
 -i uart -p COM35
```
c. Flash desired program:

```
S32FlashTool -t ../targets/S32S247TV.bin -fwrite -f Test.txt -addr
 0x0 -i uart -p COM35
```
d. Verify flashed program (optional):

```
S32FlashTool -t ../targets/S32S247TV.bin -fverify -f Test.txt -addr
 0x0 -i uart -p COM35
```
- One-step programming:
	- with verification:

```
S32FlashTool -t ../targets/S32S247TV.bin -fprogram -f Test.txt -
addr 0x0 -i uart -p COM35
```
• without verification:

```
S32FlashTool -t ../targets/S32S247TV.bin -fprogram -f Test.txt -
addr 0x0 -noverify -i uart -p COM35
```
4. Read first 1000 bytes of memory and write it to the specified file:

```
S32FlashTool -t ../targets/S32S247TV.bin -fread -addr 0x0 -size 1000 -i
 uart -p COM35 -f out.bin
```
# <span id="page-11-0"></span>**Using Graphical user interface**

You can use the GUI wrapper of the command-line tool:

- 1. Connect the target device to your computer and set the device boot mode to Serial.
- 2. Browse to the <S32FlashTool\_install\_dir>/GUI directory.
- 3. Run the s32ft file.
- 4. Start with the **Initialization** section:
	- **Target**: select the Target Application to be loaded to the device.

**Note:** For Ethernet connection select the \*Eth target.

- **Algorithm**: select the flash memory specific application (Flash Algorithm) to be run by the Target Application on the device.
- **Override XOSC frequensy**: select the checkbox to specify frequency of the external generator/quartz. The frequency can be defined with K or M suffix for KHz or MHz.
- **Secure boot**: select the checkbox to work with secured chips. Press the **Browse** button to select the required secured boot image container. [2](#page-11-1)

Note: For secured chips only.

- 5. In the **Communication** section, specify the device name:
	- For the UART interface:
		- On Windows: specify the COM port, for example COM35.
		- On Linux: specify the device name, for example /dev/ttyUSB0. Make sure to have permission to access the device.

**Note:** Use the UART0 module on the target device.

- For the CAN interface:
	- Select the CAN device name (mandatory),
	- Specify the port number (optional if omitted, system uses the default value),

**Note:** Field accepts numbers only.

• Specify the CAN device serial number (optional).

**Note:** Use the CAN0 interface on the target device.

**Note:** You need to install drivers for used converter before running.

• For the Ethernet interface, specify the host name or IP address.

Note: Please consult supported devices.txt about feature availability for your device.

- 6. If the Ethernet interface is selected (if not, go to the next step):
	- a) Go back to the **Initialization** section and click **Prepare target for Ethernet upload**.
	- b) In the **Prepare target for Ethernet upload** dialog box, browse to the TFTP server folder and click **OK**.

**Note:** For more details refer to topic [Loading](#page-5-1) S32 Flash Tool via Ethernet.

7. Go back to the **Initialization** section and click **Upload target and algorithm to hardware**.

<span id="page-11-1"></span><sup>2</sup> To receive a Secured Boot image container for your device contact your NXP representative (e.g., FAE, customer support) for the Trust Center request.

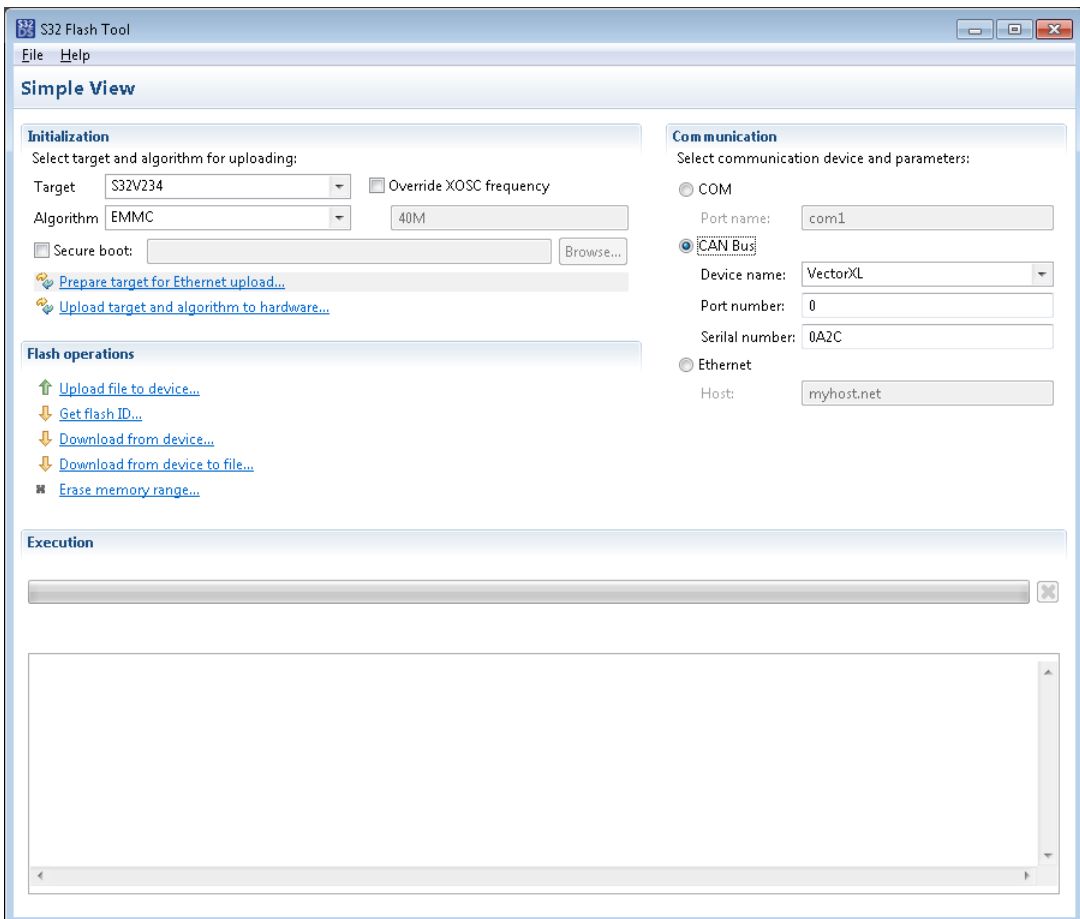

8. Use the following options and commands to manage memory:

#### **Table 1: The Flash operations section**

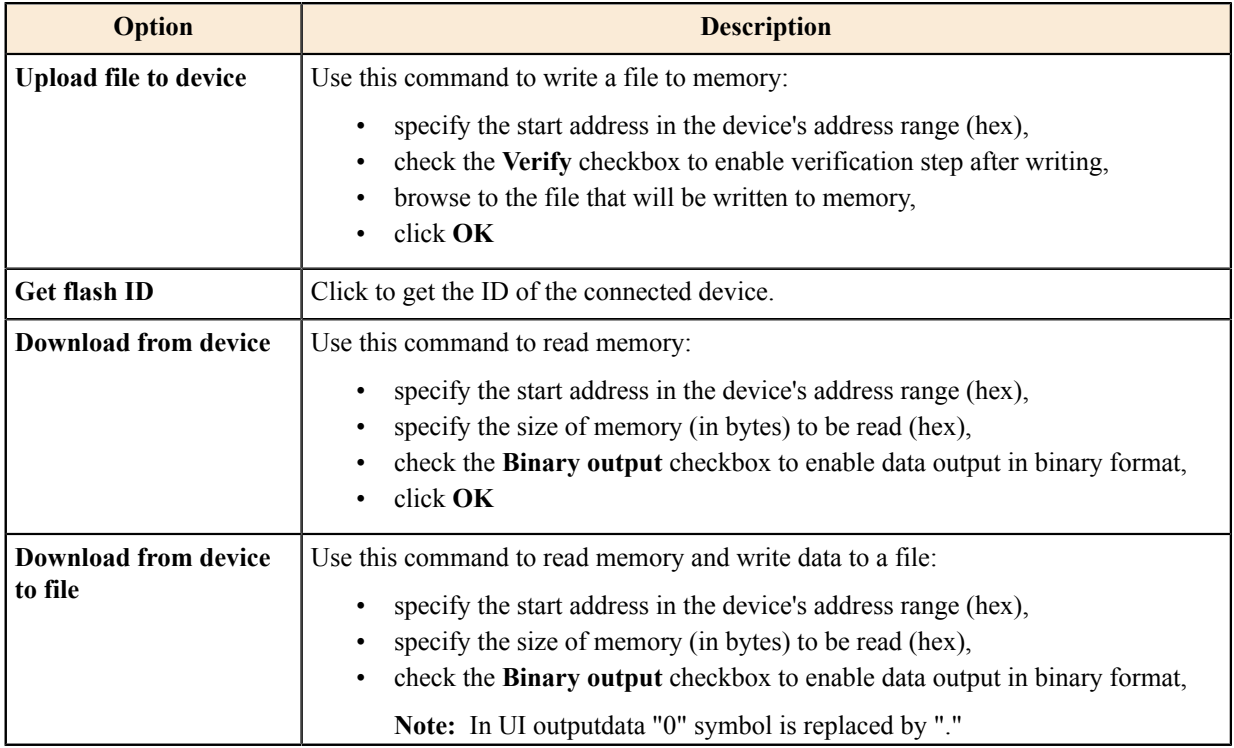

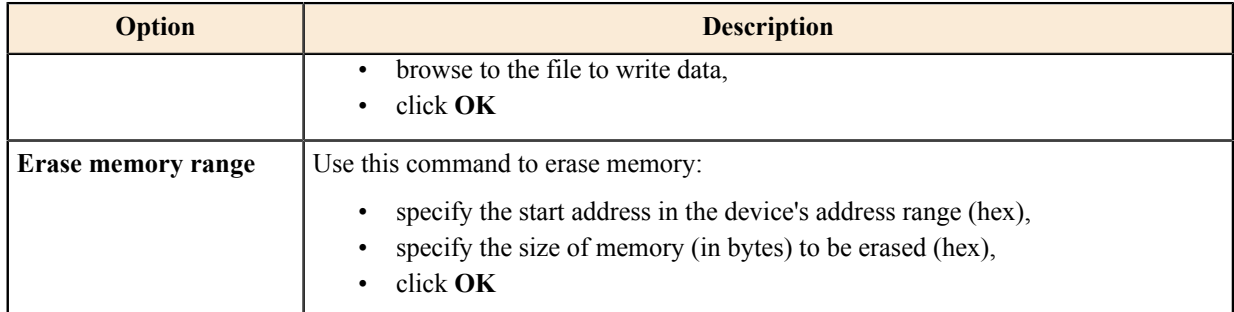

# <span id="page-14-0"></span>**Troubleshooting**

This section contains a table that describes possible solutions to problems that may occur when using S32 Flash Tool. The table contains:

- Symptoms that describe the sign or warning message for the type of problem.
- Possible solutions that describe what you should do to try to solve the problem.

If your problem is not described below, check the list of known issues and workarounds in Release Notes, then refer to the [S32DS Public NXP Community space](https://community.nxp.com/community/s32/s32ds) or submit a [technical support](https://www.nxp.com/support) request.

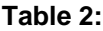

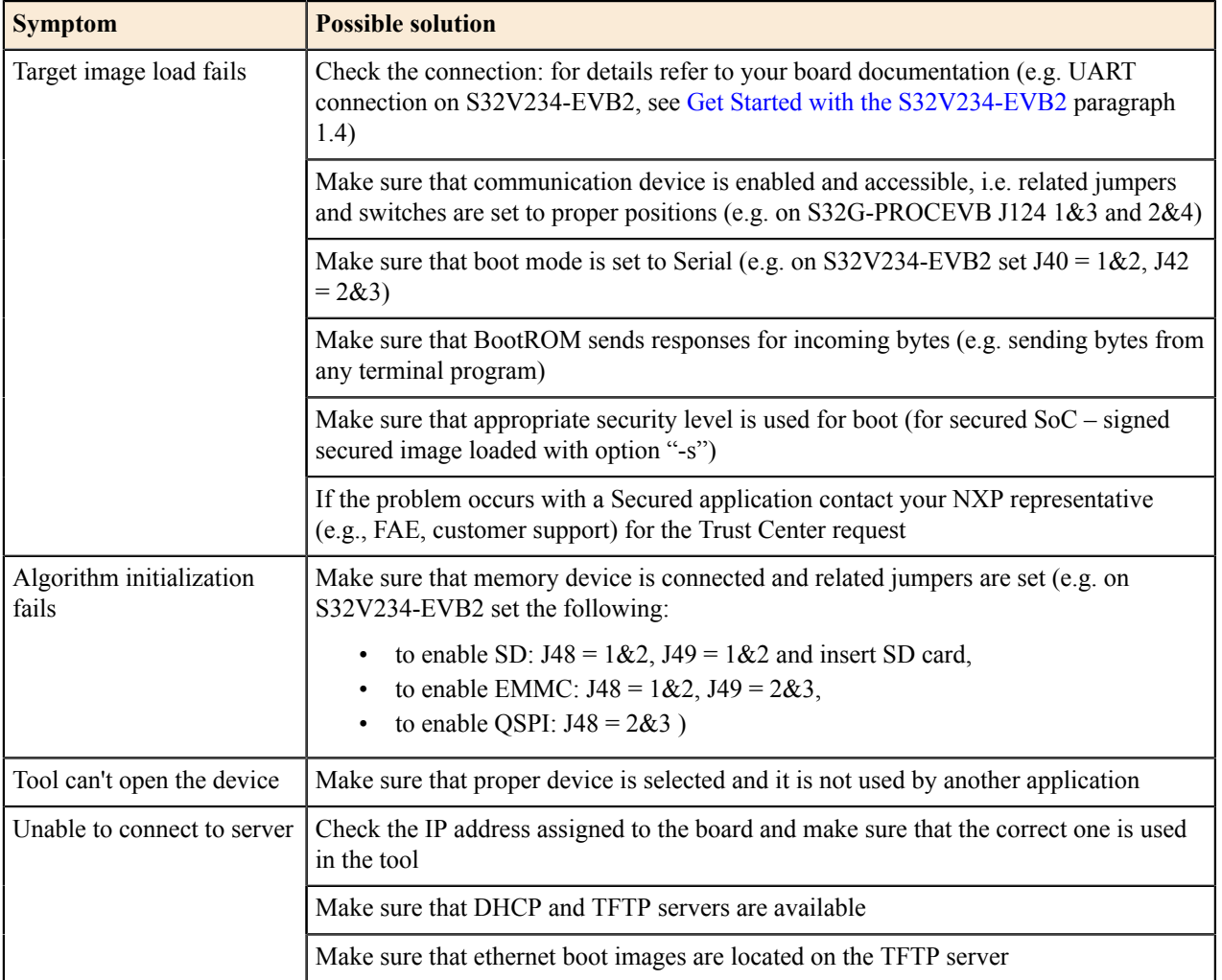

*How to Reach Us:* **Home Page:** [nxp.com](http://www.nxp.com) **Web Support:**

[nxp.com/support](http://www.nxp.com/support/sales-and-support:SUPPORTHOME)

Information in this document is provided solely to enable system and software implementers to use NXP products. There are no express or implied copyright licenses granted hereunder to design or fabricate any integrate circuits based on the information in this document. NXP reserves the right to make changes without further notice to any products herein.

NXP makes no warranty, representation, or guarantee regarding the suitability of its products for any particular purpose, nor does NXP assume any liability arising out of the application or use of any product or circuit, and specifically disclaims any and all liability, including without limitation consequential or incidental damages. "Typical" parameters that may be provided in NXP data sheets and/or specifications can and do vary in different applications, and actual performance may vary over time. All operating parameters, including "typicals", must be validated for each customer application by customer's technical experts. NXP does not convey any license under its patent rights nor the rights of others. NXP sells products pursuant to standard terms and conditions of sale, which can be found at the following address: [nxp.com/SalesTermsandConditions.](http://www.nxp.com/about/our-terms-and-conditions-of-commercial-sale:TERMSCONDITIONSSALE)

While NXP Semiconductors has implemented advanced security features, all products may be subject to unidentified vulnerabilities. Customers are responsible for the design and operation of their applications and products to reduce the effect of these vulnerabilities on customer's applications and products, and NXP Semiconductors accepts no liability for any vulnerability that is discovered. Customers should implement appropriate design and operating safeguards to minimize the risks associated with their applications and products.

NXP, the NXP logo, NXP SECURE CONNECTIONS FOR A SMARTER WORLD, Airfast, Altivec, CodeWarrior, ColdFire, ColdFire+, CoolFlux, CoolFluxDSP, the CoolFlux logo, EdgeLock, EdgeScale, EdgeVerse, eIQ, Embrace, Freescale, the Freescale logo, GreenChip, the GreenChip logo, HITAG, ICODE, I - CODE, Immersiv3D, JCOP, Kinetis, Layerscape, MagniV, Mantis, MIFARE, the MIFARE logo, MIFARE CLASSIC, MIFARE DESFire, MIFARE FleX, MIFARE Plus, MIFARE Ultralight, MIFARE 4Mobile, the MIFARE4Mobile logo, MiGLO, mobileGT, NTAG, the NTAG logo, PEG, Plus X, PowerQUICC, Processor Expert, QorIQ, QorIQ Qonverge, Qorivva, RoadLINK, the RoadLINK logo, SafeAss ure, SmartM X, StarCore, Symphony, Tower, TriMedia, UCODE, the UCODE DNA logo, VortiQa and Vybrid are trademarks of NXP B.V. All other product or service names are the property of their respective owners. AMBA, Arm, Arm7, Arm7TDMI, Arm9, Arm11, Artisan, big.LITTLE, Cordio, CoreLink, CoreSight, Cortex, DesignStart, DynamIQ, Jazelle, Keil, Mali, Mbed, Mbed Enabled, NEON, POP, RealView, SecurCore, Socrates, Thumb, TrustZone, ULINK, ULINK2, ULINK-ME, ULINK-PLUS, ULINKpro, μVision, Versatile are trademarks or registered trademarks of Arm Limited (or its subsidiaries) in the US and/or elsewhere. The related technology may be protected by any or all of patents, copyrights, designs and trade secrets. All rights reserved. Oracle and Java are registered trademarks of Oracle and/or its affiliates. The Power Architecture and Power.org word marks and the Power and Power.org logos and related marks are trademarks and service marks licensed by Power.org.

#### **© NXP B.V. 2018-2021 All rights reserved.**

For more information, please visit: http://www.nxp.com

For sales office addresses, please send an email to: salesaddresses@nxp.com

**Revision: 1.0, April 2021**

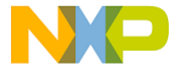

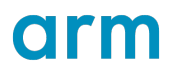